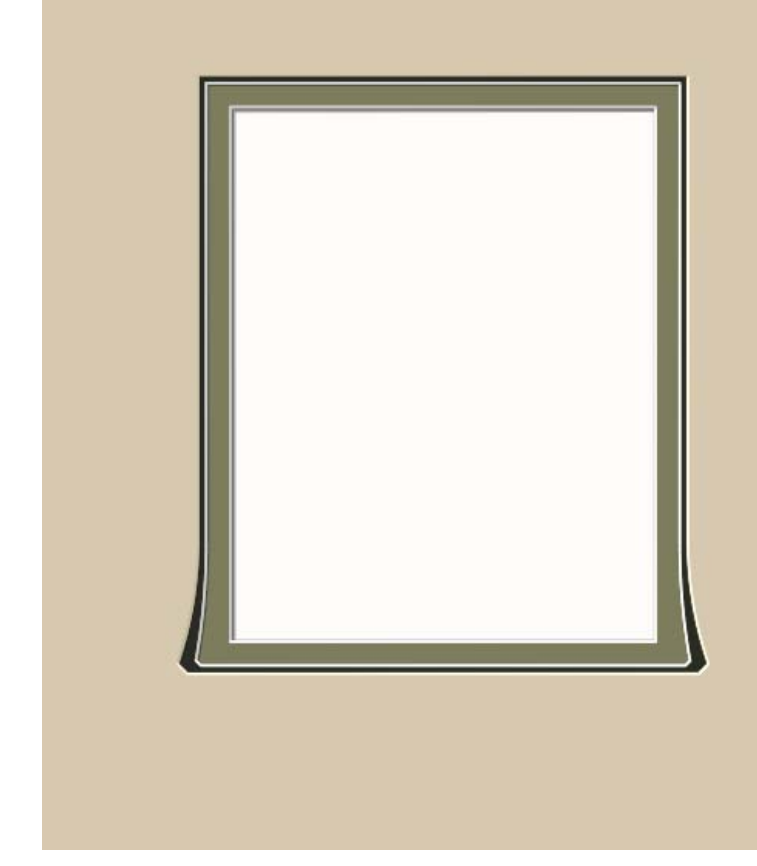

## PathTrace and Design Alteration

This may not be a design that you'll use every day, but it illustrates a few functions of PathTrace that are bound to come in handy.

This is a flared corner mat design with a rectangular inside. It was designed using the **Mixed** template so that each layer's parameters could be individually set. This way the outer mat's flared corners would be a bit more dramatic than the inner mat's flared corners.

Ultimately, we want the flared corners only on the bottom so that the design will be a little more simplified. Designing with the **Quad** template, we could make each corner different, but this shape is not available in Quad.

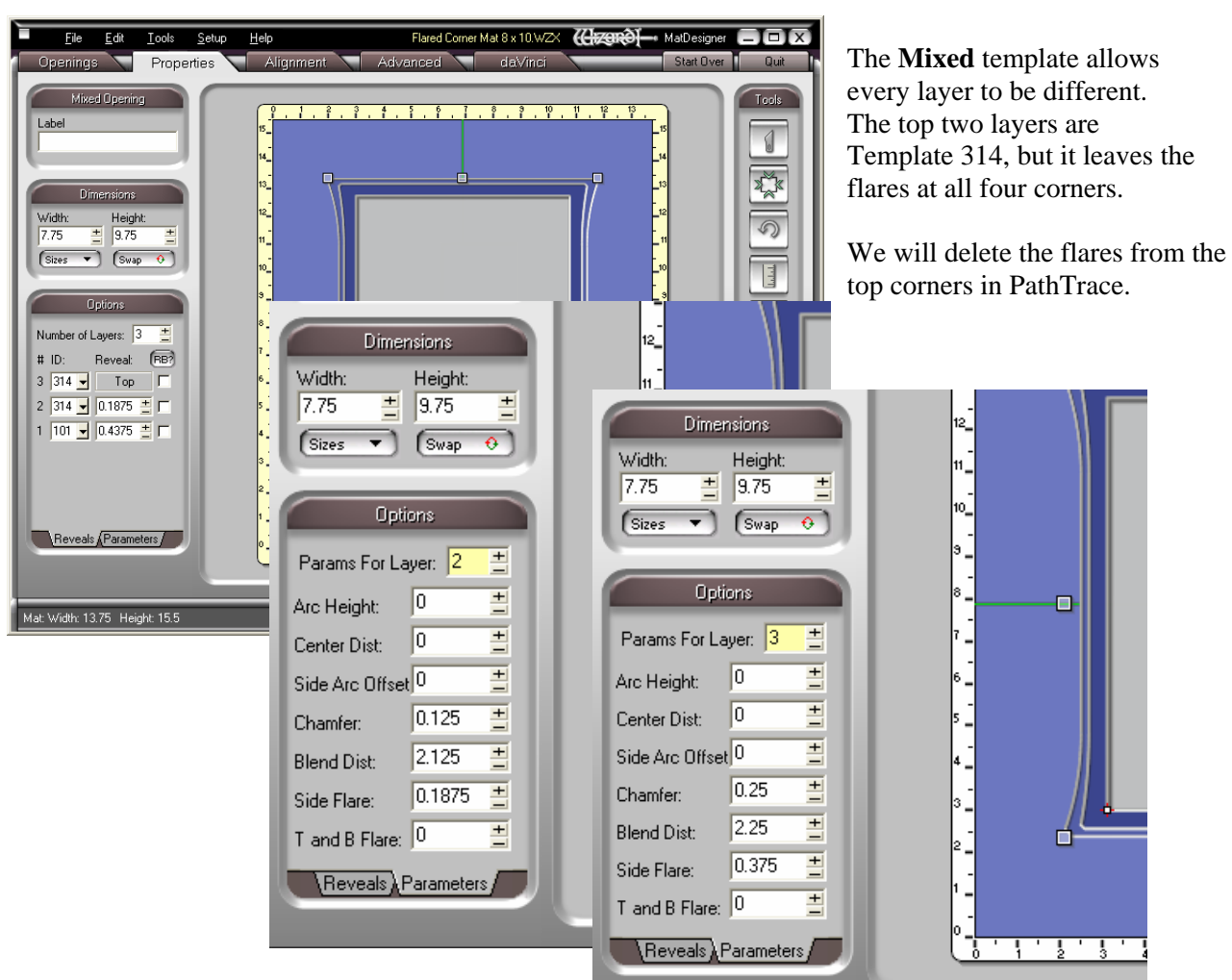

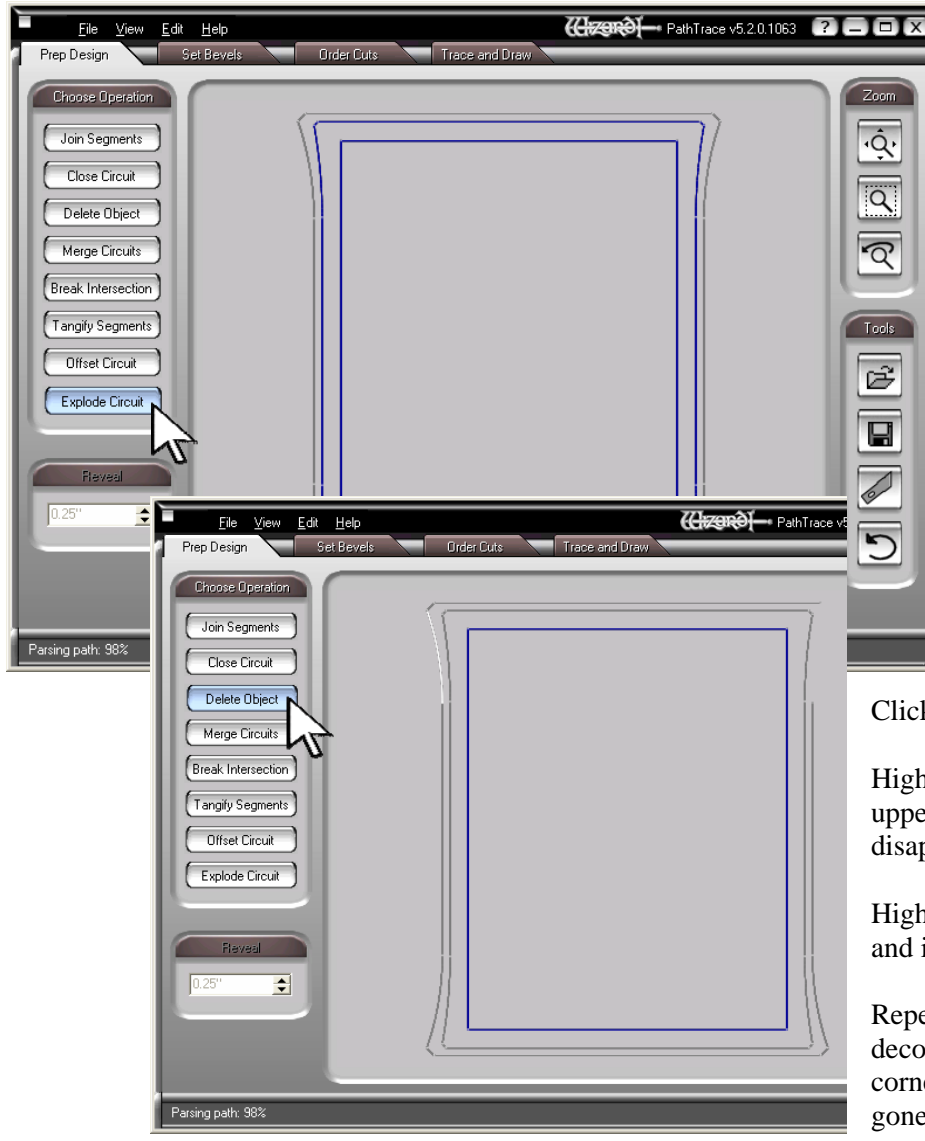

## PathTrace Alteration Send the design to PathTrace. Click the **Prep Design** tab at the top, and click the **Explode Circuit** button. The Explode function separates a closed circuit into its various parts.

Move the mouse to highlight a path. It will turn white.

Click and it will turn grey indicating that it has been exploded.

## Click the **Delete Object** button.

Highlight the curve at one of the upper corners and click. It will disappear.

Highlight the chamfer there, click, and it will disappear, too.

Repeat these steps until all the decorative elements at the top two corners of both outside layers are gone.

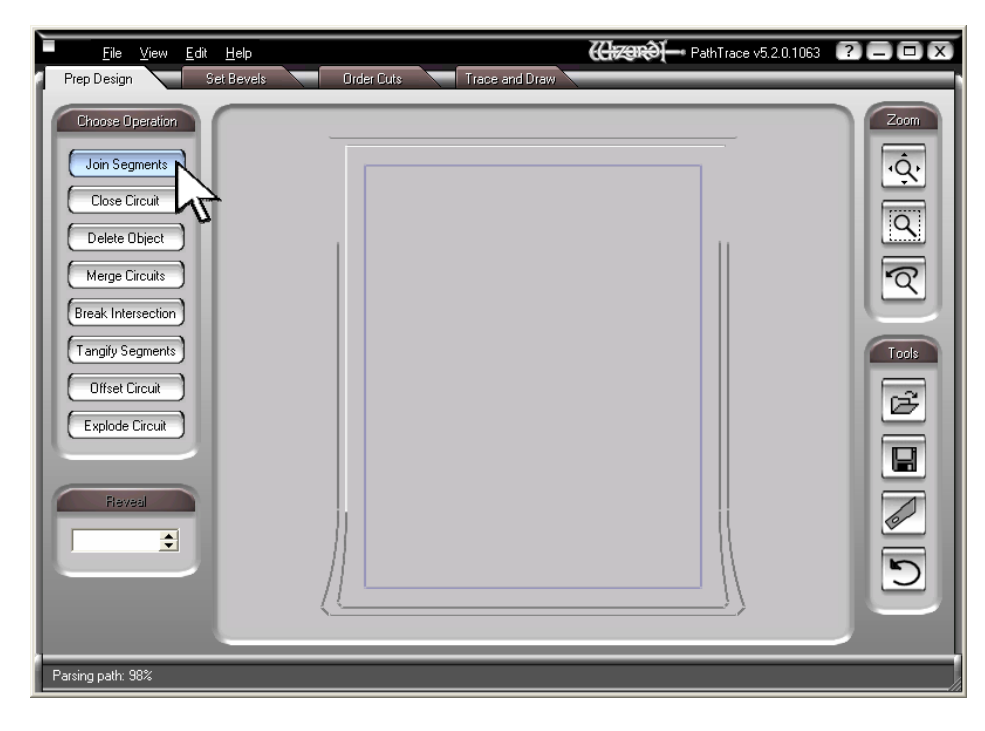

## Joining the Pieces Click the **Join Segments** button

Highlight the left side line of the middle layer and click. It will stay white.

Highlight the top line of the middle path adjacent to it and click. The corner will form and both lines will stay white.

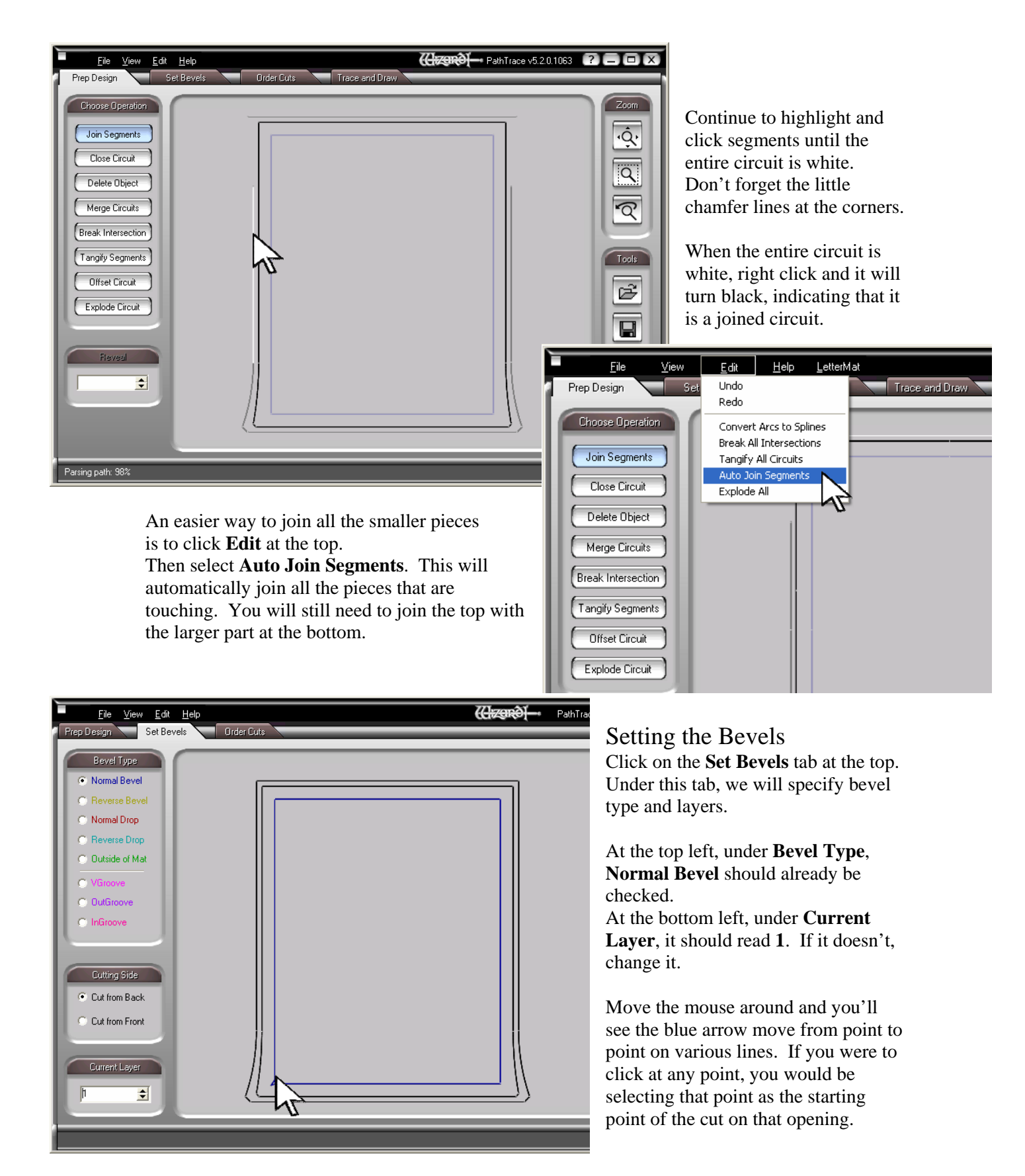

The inner rectangle is blue, indicating that it is already traced as a normal bevel. Move the blue arrow to the lower left corner and click it anyway just to make sure it is on the proper layer.

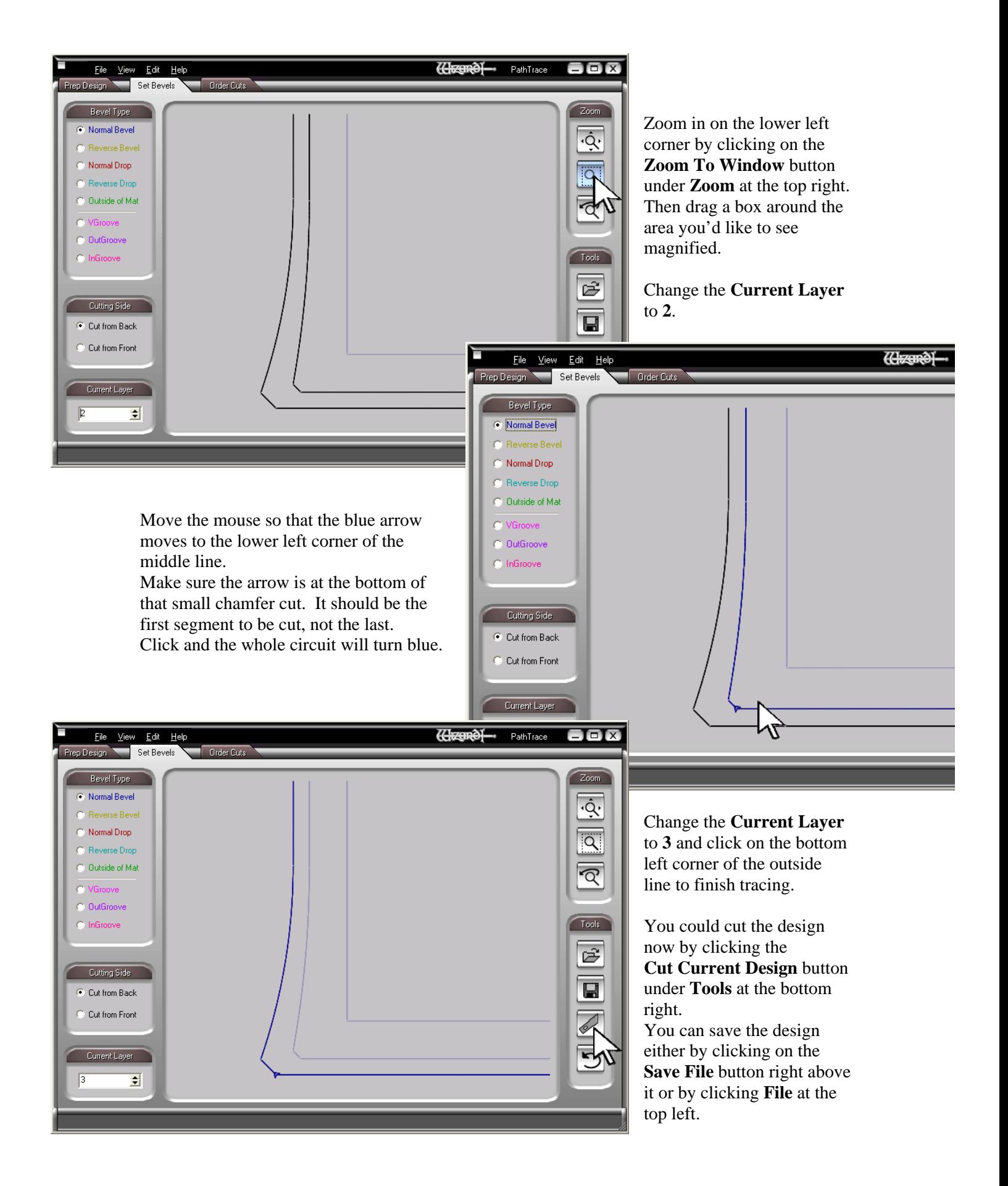